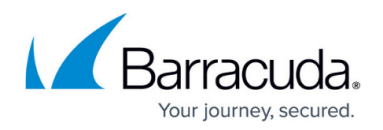

# **HA Auto-Pairing**

<https://campus.barracuda.com/doc/96026382/>

You can activate the HA auto-pairing feature to turn two separate firewalls into an HA pair with minimum effort in configuration. For HA auto-pairing, hardware models must be identical, and virtual models may be different.

# **IMPORTANT**

HA auto-pairing is recommended for users who want to pair a firewall or Control Center with a new or RMA'd secondary unit. For users that already operate an HA-pair of firewalls, it is not necessary to replace their current HA configuration in favor of HA auto-pairing.

Starting with firmware release 8.2.1, HA auto-pairing is already enabled by default and now supports automated pairing of managed firewalls. HA auto-pairing uses a direct link between the two HA firewalls. This direct link is tied to the interface p5 as a default. This interface can be changed manually, but it is not recommended to do so. The direct link will be used by the two boxes for communicating during configuration and further operation.

# **Before You Begin**

- Ensure that both firewalls are pre-installed with firmware release 8.2.1.
- Ensure that you can access both firewalls with Firewall Admin through their management IP address.

During HA auto-pairing, all locks in the configuration tree will be unlocked!

Ensure that you have finished all configurations and unlocked all nodes in the configuration tree.

Depending on the appliance/model, the HA auto-pairing process will take up to 5 minutes.

Do not make any modifications to your HA-pair of firewalls until auto-pairing is completed! For information on how to check the state of auto-pairing, see the last two paragraphs at the end of this article.

#### **Limitations**

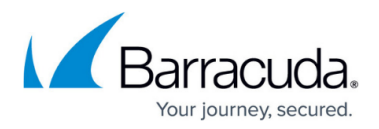

There are some important limitations to consider before using HA auto-pairing:

- Logging into a firewall for the very first time that is running with a web UI will disable the HA auto-pairing feature.
- If a firewall has the web UI activated, it will not allow the creation of a primary configuration.
- If a firewall operates as a secondary box during a new pairing process, it will deactivate the web UI before applying the PAR file.

# **How HA Auto-Pairing Works**

#### **Initiation of the HA Configuration Process**

On firewalls delivered with firmware 8.2.1, HA auto-pairing is already enabled. On both firewalls, the interface p5 is reserved for a private uplink for HA auto-pairing. The administrator must connect the two firewalls through the port p5 with a network cable.

After powering on, the background process for HA auto-pairing is started, and both firewalls will start to negotiate their IP addresses for the private uplink. At the end of the negotiation phase, the firewall with the lower MAC address will be configured with the IP address 169.254.128.1, and the other firewall will be configured with the IP address 169.254.128.2.

### **IMPORTANT**

Because the MAC addresses are used to negotiate the IP address for each firewall, you must ensure that the two HA firewalls are the only two appliances that share the common network 169.254.128.x.

To avoid unexpected issues, do not connect any other device to the direct-uplink network except the two HA firewalls!

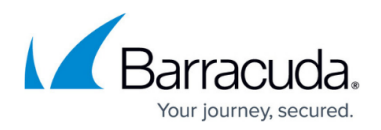

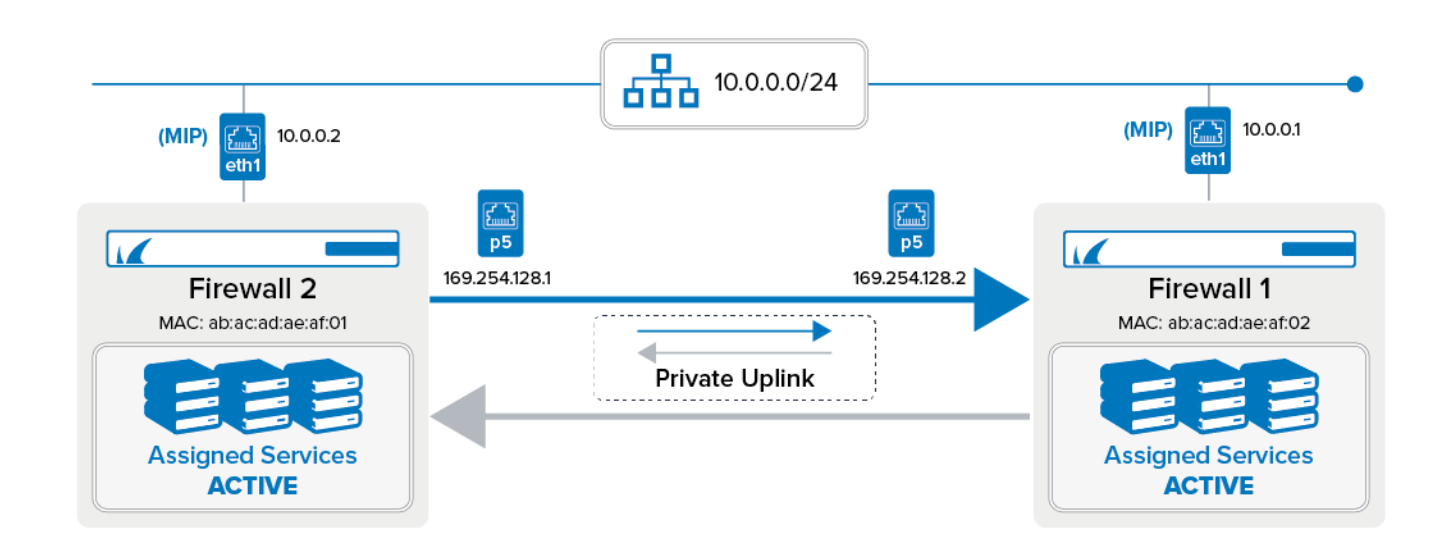

#### **Selecting the Primary Firewall**

Before continuing the HA auto-pairing process, it is necessary to choose which of the two firewalls will be the primary firewall.

You must select the box that you want to be the primary one and log into this firewall with Firewall Admin. You then must determine the serial number from the other firewall and enter the serial number into a related edit field on your now primary firewall. The firewall will send the serial number through the private uplink to the other firewall for checking. If the check is OK, both firewalls will start to complete the auto-pairing process.

#### **Completing the HA Configuration Process**

During this configuration process, two new IP addresses will be introduced as new management IP addresses on both firewalls. In order for the primary firewall to stay reachable, its former management IP address is converted into a shared IP address that is assigned to the same former interface. Sessions initiated from Firewall Admin to the primary firewall are redirected to the new technical management IP address 169.254.218.1 (or 169.254.128.2 depending on which appliance was selected to be the primary) by an access rule in the forwarding firewall called BOX-SERVICEIP-MGMT-ACCESS. The secondary firewall will receive its configuration and will be managed through the primary firewall.

During this automated configuration process, the two private uplink IP addresses will be configured as an **Additional IP** and will be displayed in the section **CONFIGURATION > Configuration Tree > Network > IP Configuration > Additional Local IPs** with the name ADHA (**Automated Distributed HA**) for interface p5.

Note that the "new" management IP, which is now a shared IP, will be taken from the firewall that you select to be the primary one. Based on the concept of shared IPs, this management IP will also provide access to the secondary firewall after performing a failover.

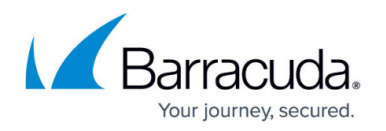

From a user perspective, this approach is completely transparent for a Firewall Admin user who can continue to access the primary firewall by the same management IP address as before. From a technical point of view, however, only the former management IP address of the primary firewall will provide access to both appliances, depending on which of the two is operating as the active one.

The user interface will show the configured management IP addresses in **CONFIGURATION > Configuration Tree > Network > IP Configuration**, section **Management Network and IPs**. The order of the management IP addresses cannot be modified and depends on which firewall was selected to be the primary one:

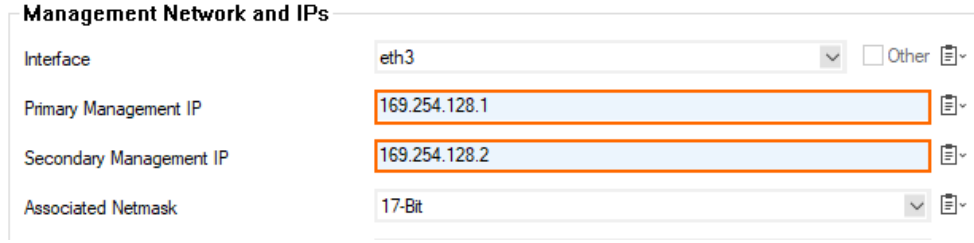

#### **Final Setup Steps**

During the pairing process, the secondary firewall receives its configuration from Firewall Admin through the direct link from the primary firewall. From then on, the secondary firewall will only be reachable by its shared IP after performing a failover.

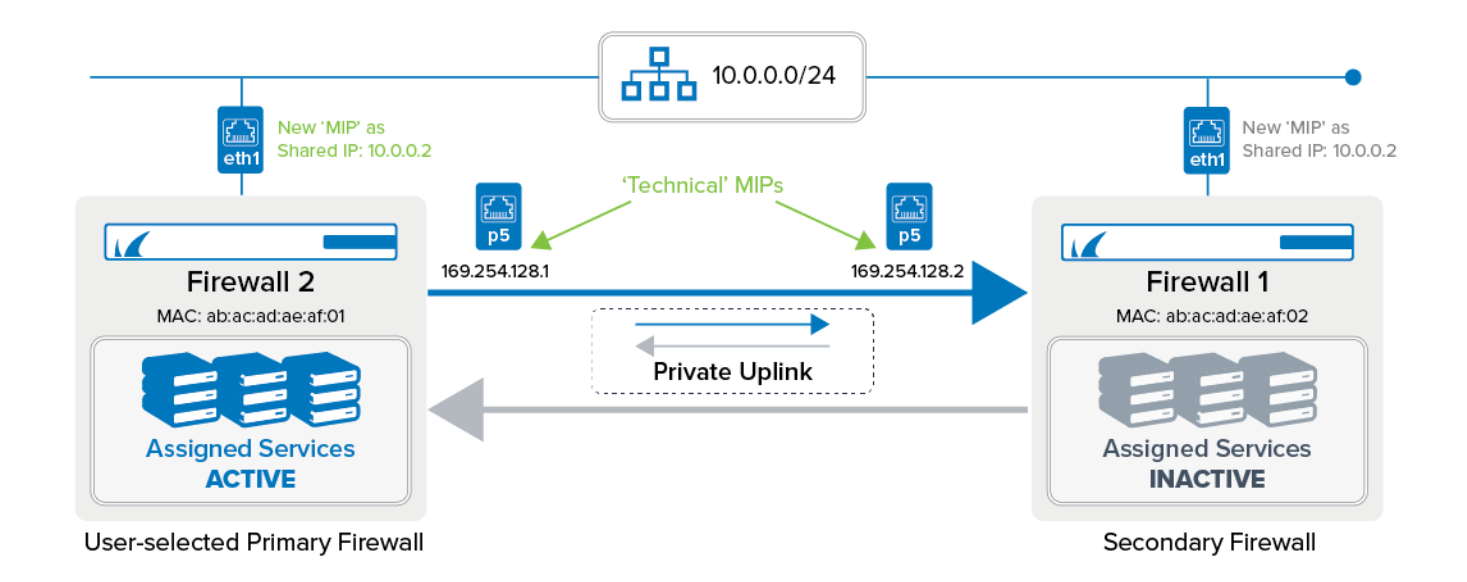

#### **Completion of the HA Auto-Pairing Process**

As soon as the auto-pairing is completed successfully, the configuration tree will indicate the new role of your HA primary firewall showing **HA Cluster (Primary)**:

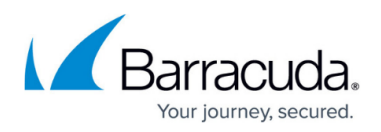

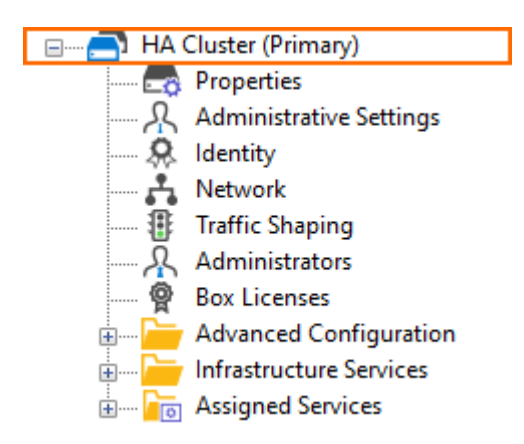

After a failover, the root and the network node will be displayed updated in the configuration tree and will now show the nodes of the secondary firewall:

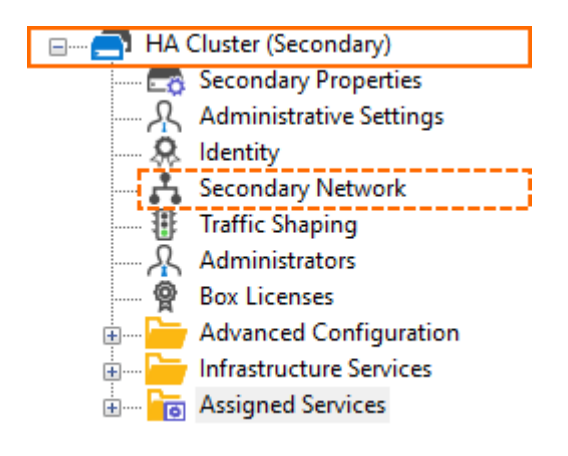

#### **Logging**

The HA auto-pairing process is logged during execution. You can check the results and the state of the pairing process by inspecting the logs.

- The pairing daemon writes information to the file /phion0/logs/box Config.log. The logging entries for HA auto-pairing are prefixed with the string [AutoPairing]. In Firewall Admin, you can check the logged entries in **LOGS > Box > Config > Config**.
- Post-pairing information can be inspected in the file /phion0/logs/box\_Control\_daemon.log. In Firewall Admin, you can check the logged entries in **LOGS > Box > Config > daemon**. Watch out for entries starting with 'Listen on 169.254.128.1:809' followed by several lines about the pairing process.

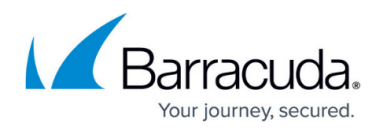

# **Figures**

- 1. private uplink 01.png
- 2. auto pairing management ips.png
- 3. private\_uplink\_02.png
- 4. auto pairing modified config tree entry.png
- 5. auto\_pairing\_modified\_config\_tree\_entry\_for\_secondary.png

© Barracuda Networks Inc., 2024 The information contained within this document is confidential and proprietary to Barracuda Networks Inc. No portion of this document may be copied, distributed, publicized or used for other than internal documentary purposes without the written consent of an official representative of Barracuda Networks Inc. All specifications are subject to change without notice. Barracuda Networks Inc. assumes no responsibility for any inaccuracies in this document. Barracuda Networks Inc. reserves the right to change, modify, transfer, or otherwise revise this publication without notice.